# Инструкция по созданию заявлений на портале для родителей https://portal.gounn.ru/

1. Нажимаем Регистрация заявления

# **Портал**<br>образовательных услуг<br>Нижегородской области

Получение государственных и муниципальных услуг в сфере образования в электронном виде

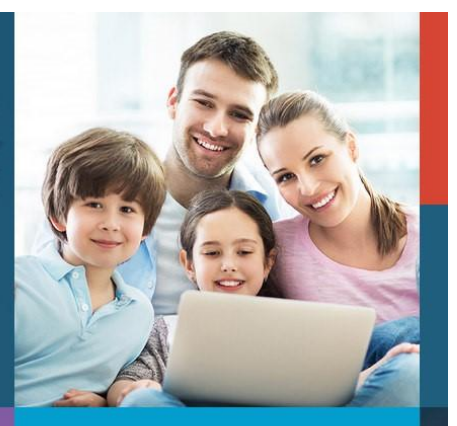

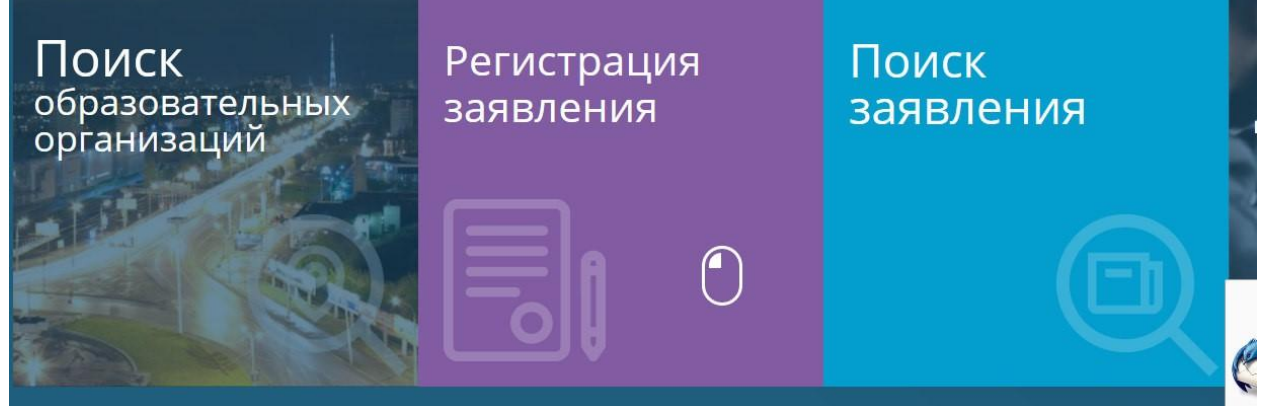

2. Далее Регистрация заявления в д/с

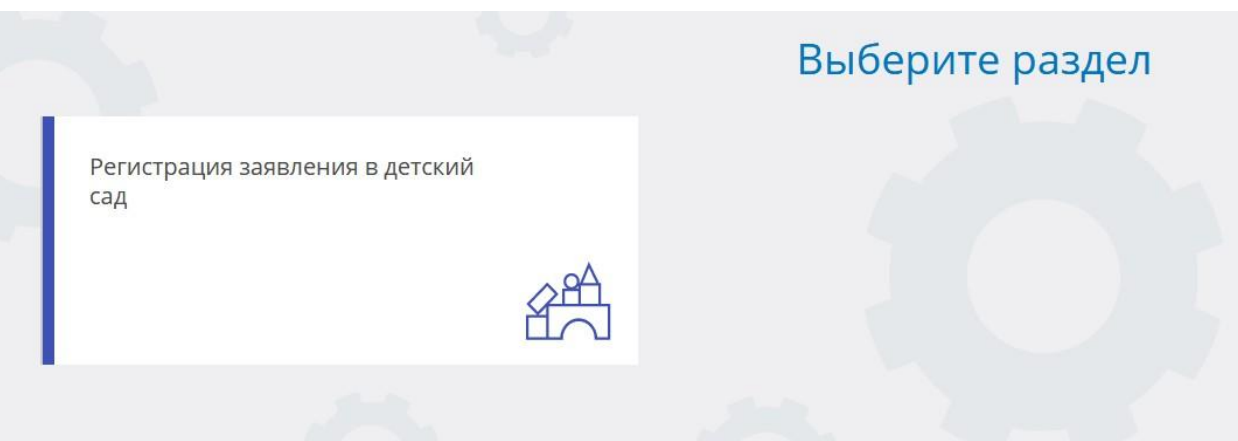

3. Выбираем муниципалитет и заполняем данные ребенка.

## Заполните форму:

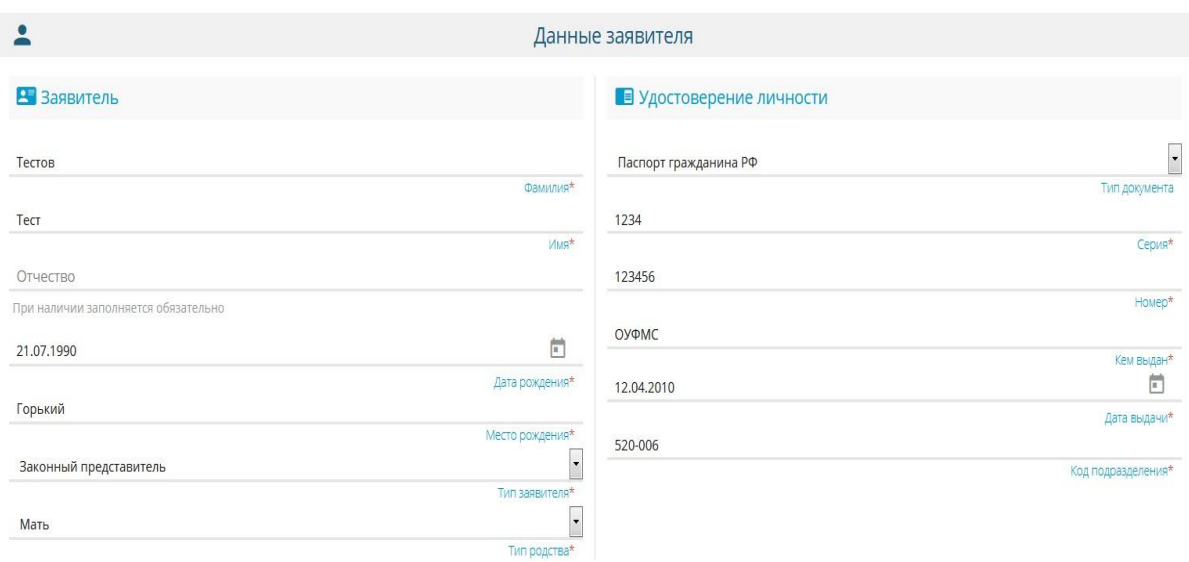

 $\frac{1}{\overline{R}}$ B ONO Тестов Фамилия\* Tect  $VMMR^*$ Отчество При наличии заполняется обязательно  $\boxed{\phantom{a}}$ 08.04.2015 Дата рождения\* Нижнйи Новгород Место рождения\*  $\overline{\phantom{a}}$ Без ограничений Kar

## Данные ребёнка

### **• Удостоверение личности**  $\cdot$ Свидетельство о рождении та  $IV-AB$ Cepus\* 123456 Homep\*  $3AT3$ Выдан\*<br> $\qquad \qquad \Box$ 25.04.2015 Дата выдачи\* 1234 Номер актовой записи\*

 $\bullet$ 

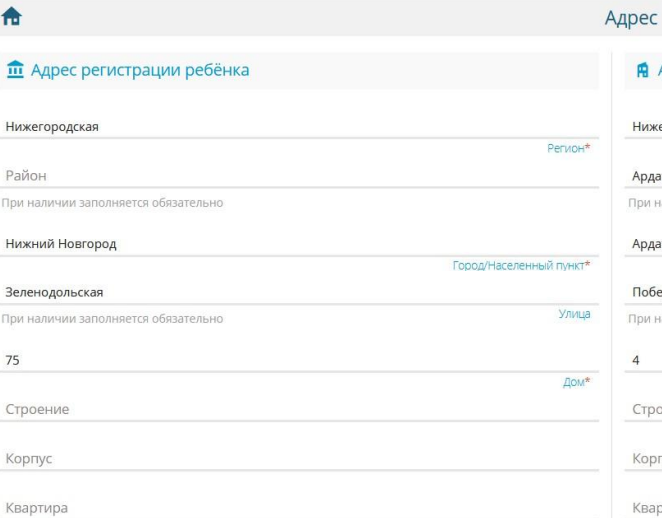

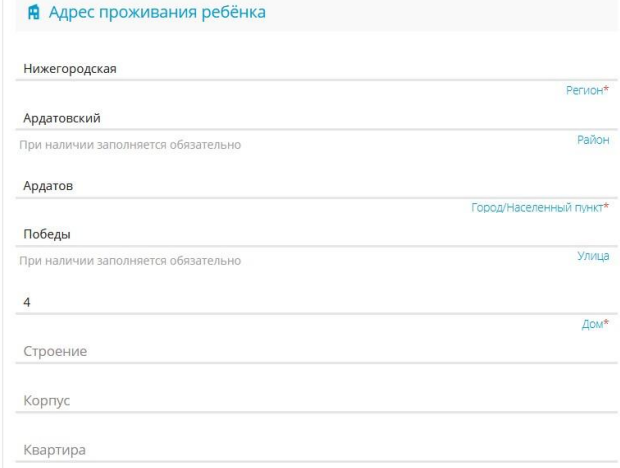

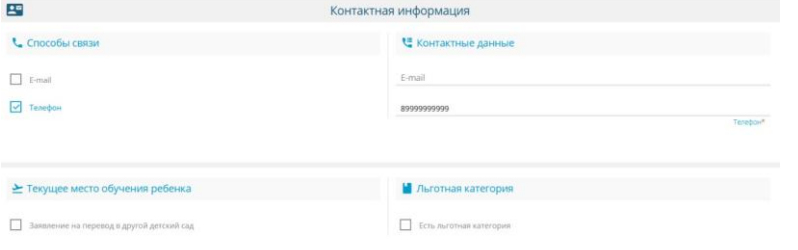

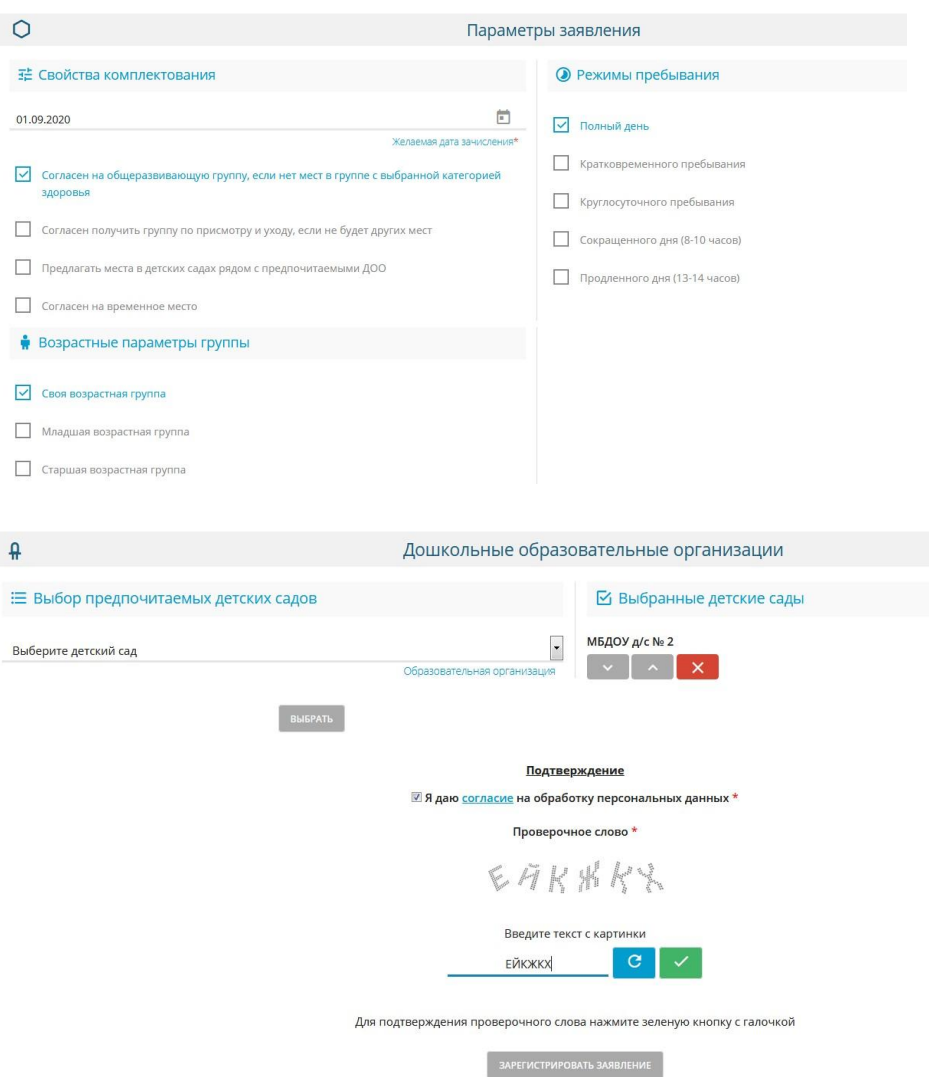

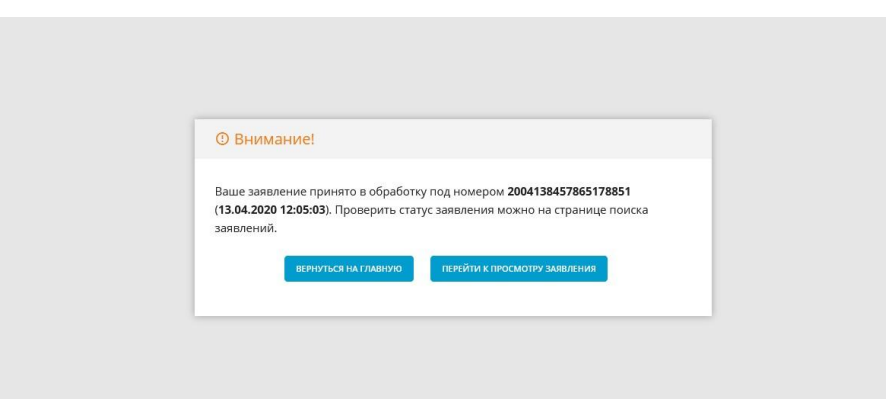

Для отслеживания очереди заявления необходимо перейти в раздел **Поиск заявления**

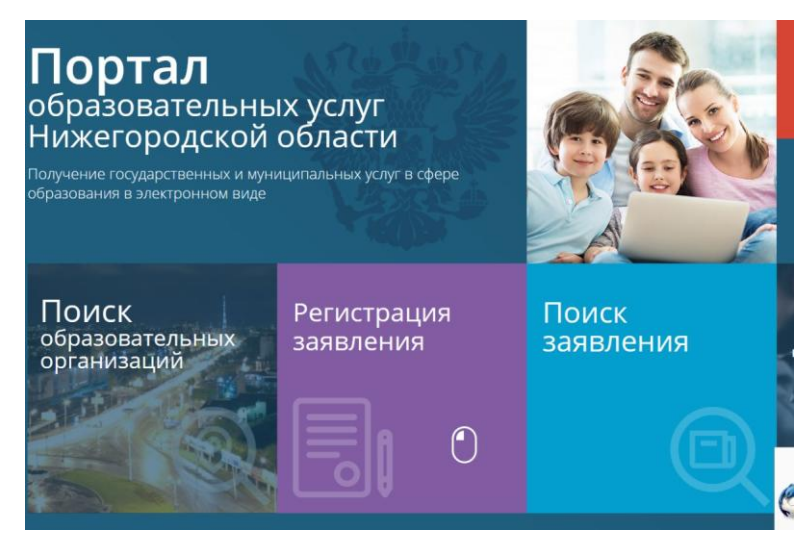

Осуществить поиск по номеру заявления или персональным данным ребенка

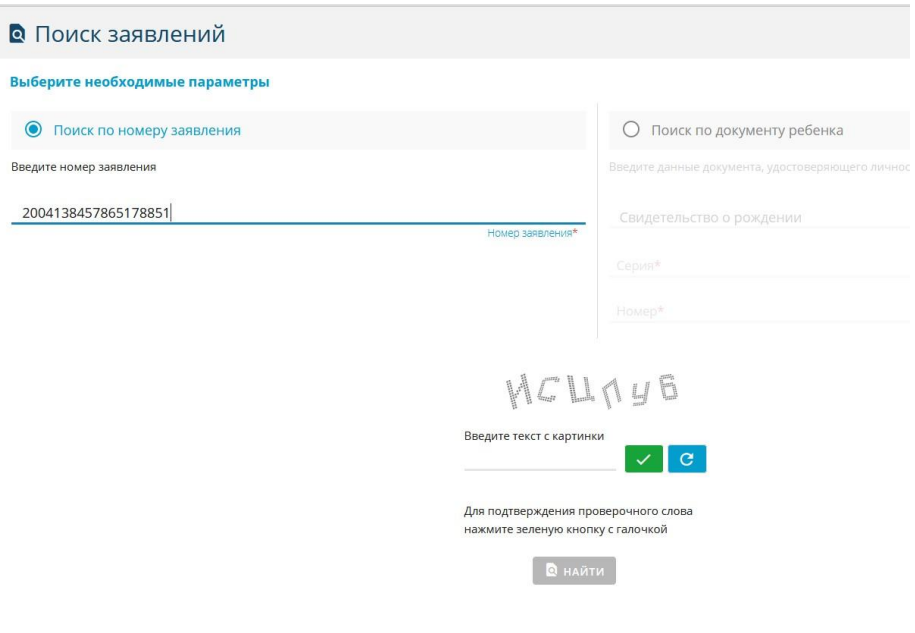